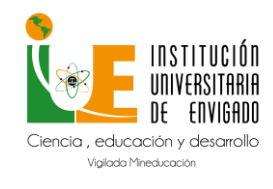

Código: M-GA-0012

Versión: 01

Página: 1 de 20

### Tabla de contenido

<span id="page-0-0"></span>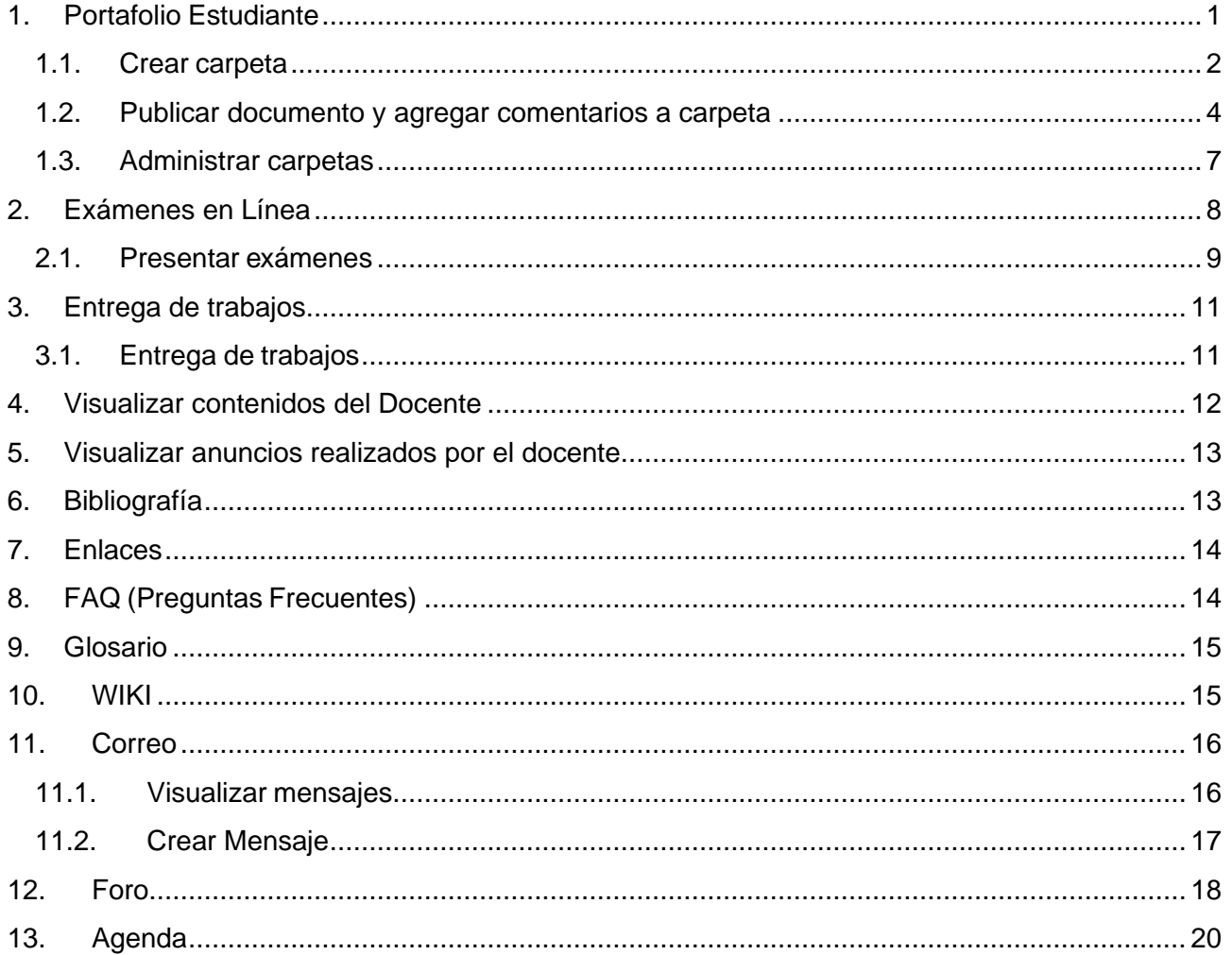

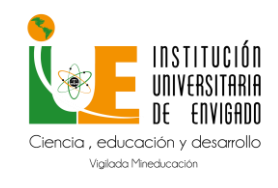

**Código:** M-GA-0012

**Versión:** 01

**Página:** 2 de 20

**Ruta**: Selección de Materias – Portafolio Estudiante. **Descripción:** Esta funcionalidad permite al estudiante tener organización, control sobre sus documentos, actividades creadas, contenidos e interacción de estos en un grupo de trabajo o con las personas que desee de acuerdo con los permisos que otorgue.

#### <span id="page-1-0"></span>**1.1. Crear carpeta**

Selección de Materias – Portafolio Estudiante **–** Herramientas deEdición – Carpeta.

Esta opción permite crear y modificar las carpetas, tiene como objetivo agrupar varios documentos contenidos con facilidad. Una vez guardadala nueva carpeta, el estudiante podrá adicionar documentos en esa carpeta o podrá administrar la carpeta.

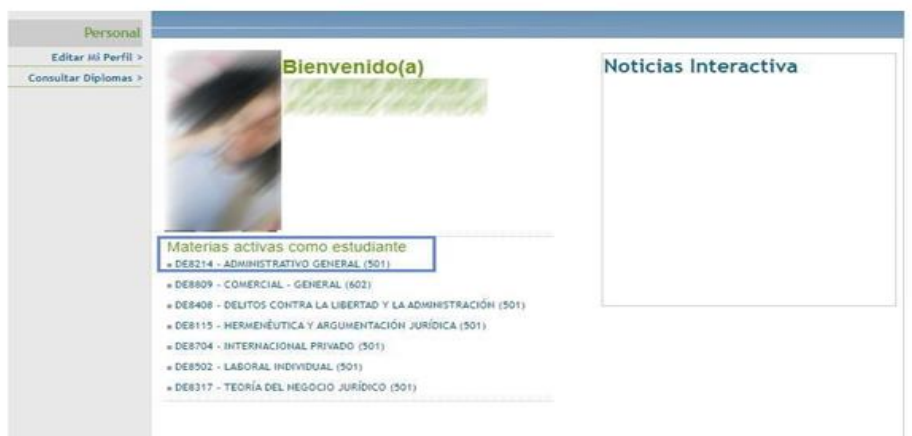

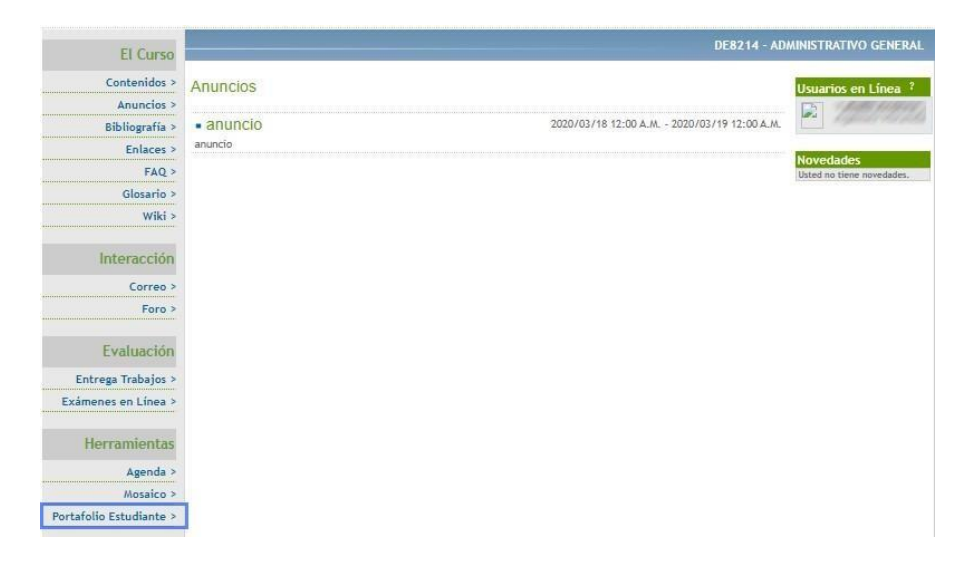

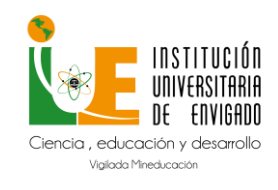

**Código:** M-GA-0012

**Versión:** 01

**Página:** 3 de 20

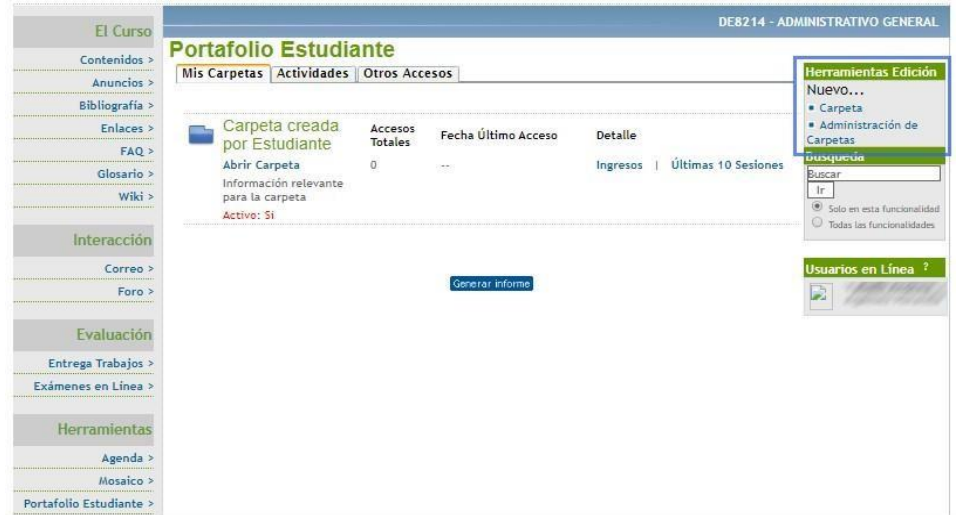

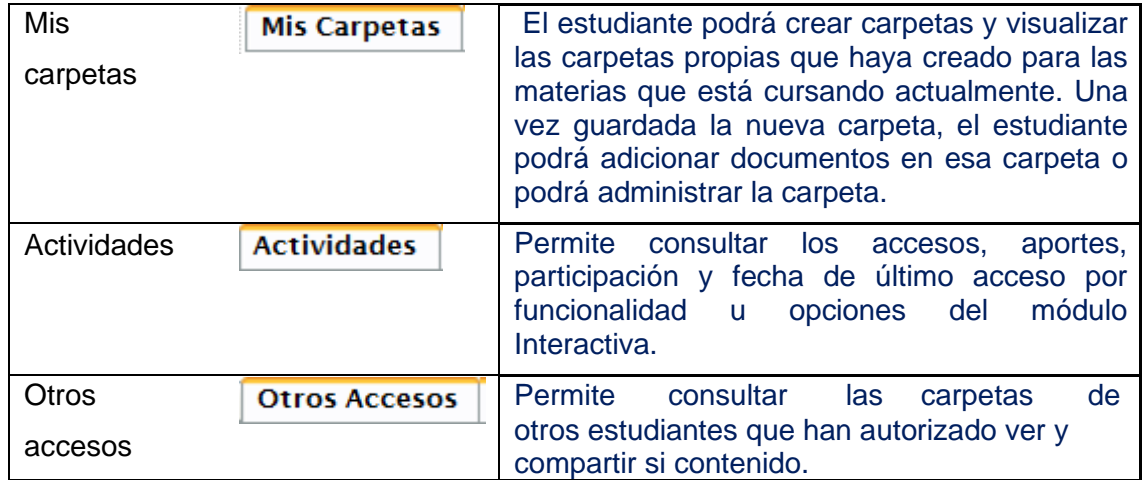

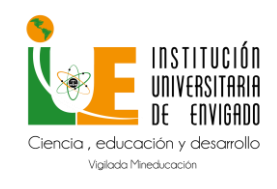

**Código:** M-GA-0012

**Versión:** 01

**Página:** 4 de 20

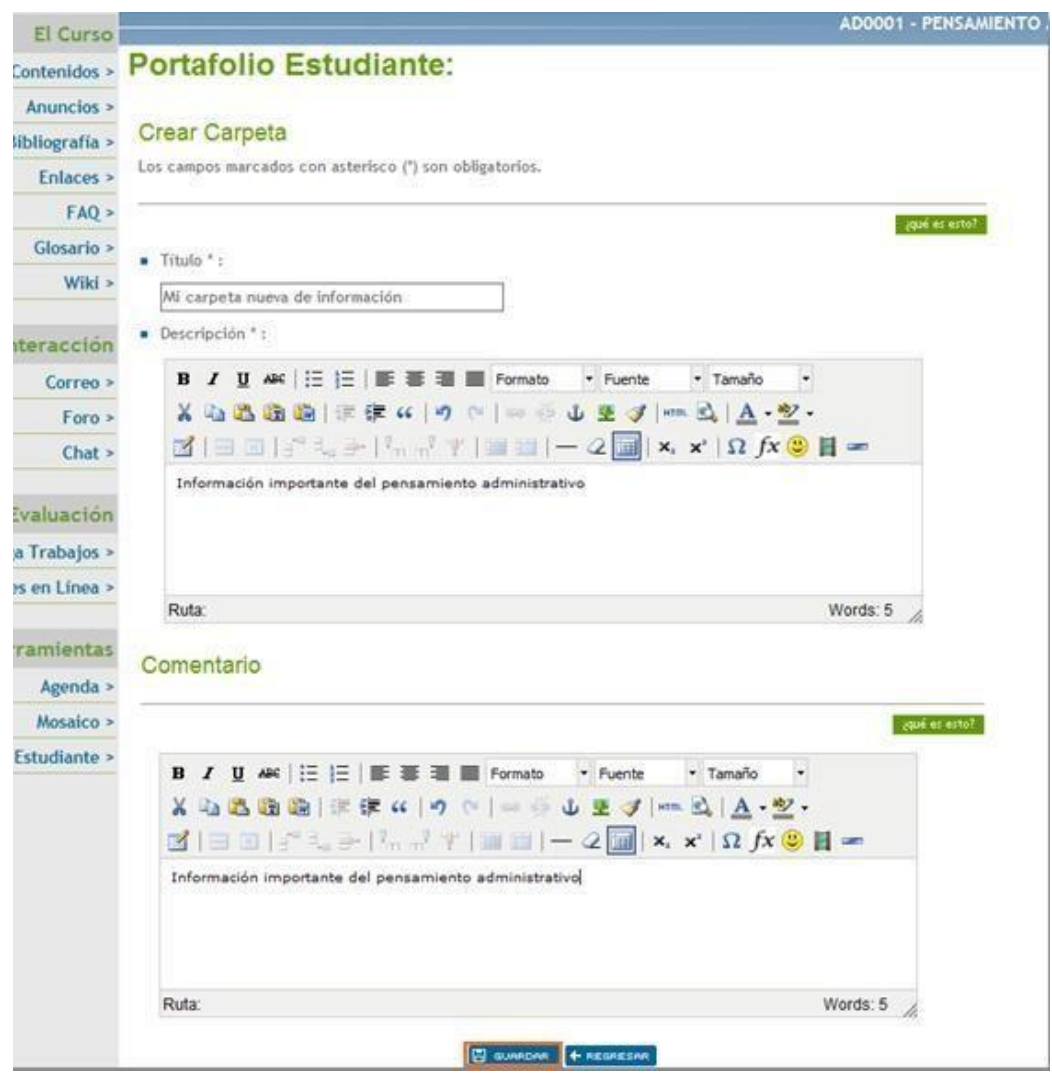

### <span id="page-3-0"></span>**1.2. Publicar documento y agregar comentarios a carpeta**

Selección de Materias – Portafolio Estudiante – Abrir Carpeta – Herramientas de Edición – Publicar Documento, Agregar Comentario

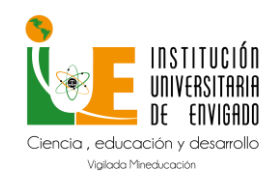

**Código:** M-GA-0012

**Versión:** 01

**Página:** 5 de 20

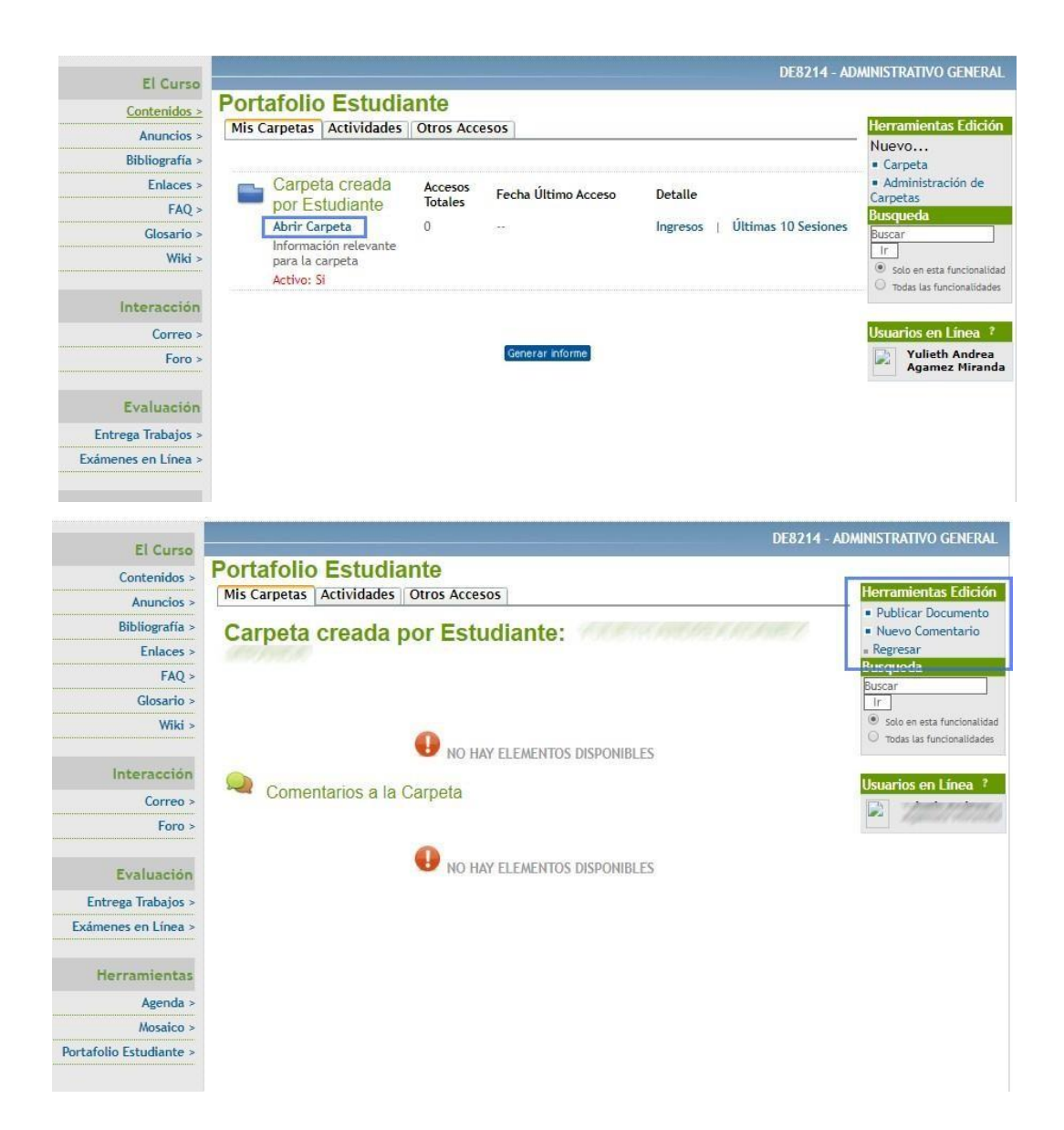

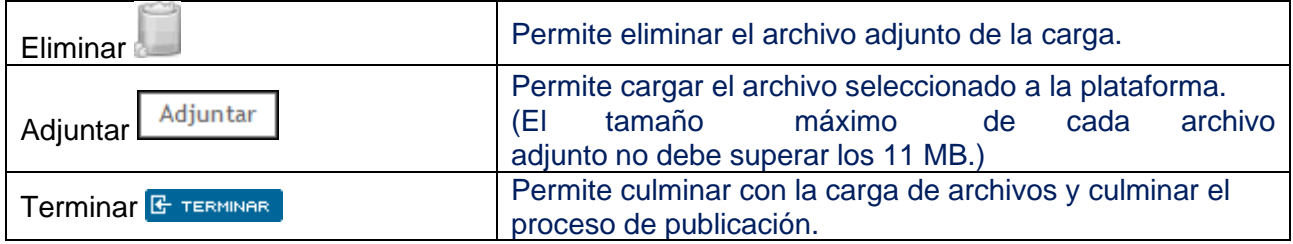

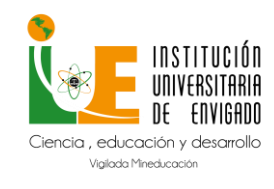

**Código:** M-GA-0012

**Versión:** 01

**Página:** 6 de 20

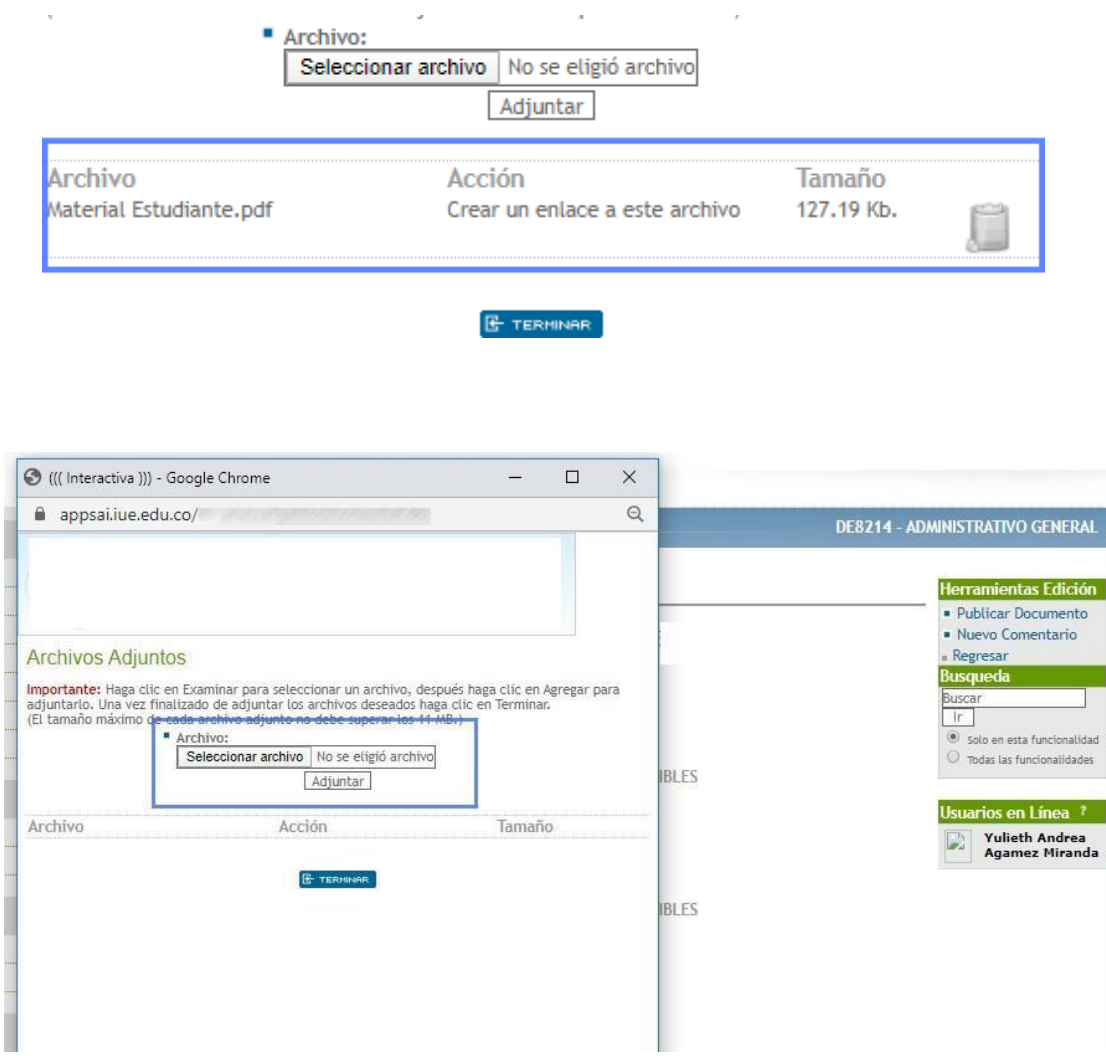

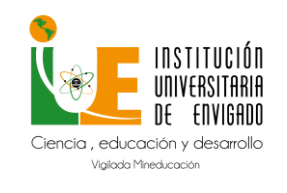

**Código:** M-GA-0012

**Versión:** 01

**Página:** 7 de 20

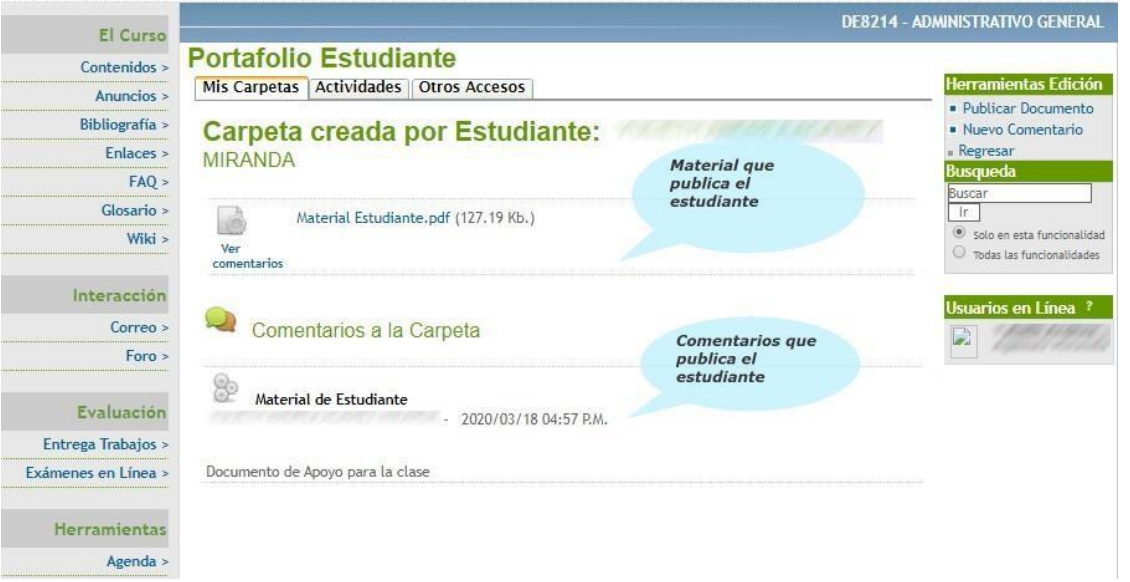

#### <span id="page-6-0"></span>**1.3. Administrar carpetas**

Selección de Materias – Portafolio Estudiante – Abrir Carpeta – Herramientas de Edición – Administrar Carpetas.

Se puede seleccionar una o varias carpetas y sobre ellos aplicar acciones de Activar, Inactivar y Eliminar. A demás podrá dar Permisos y Eliminar Permisos.

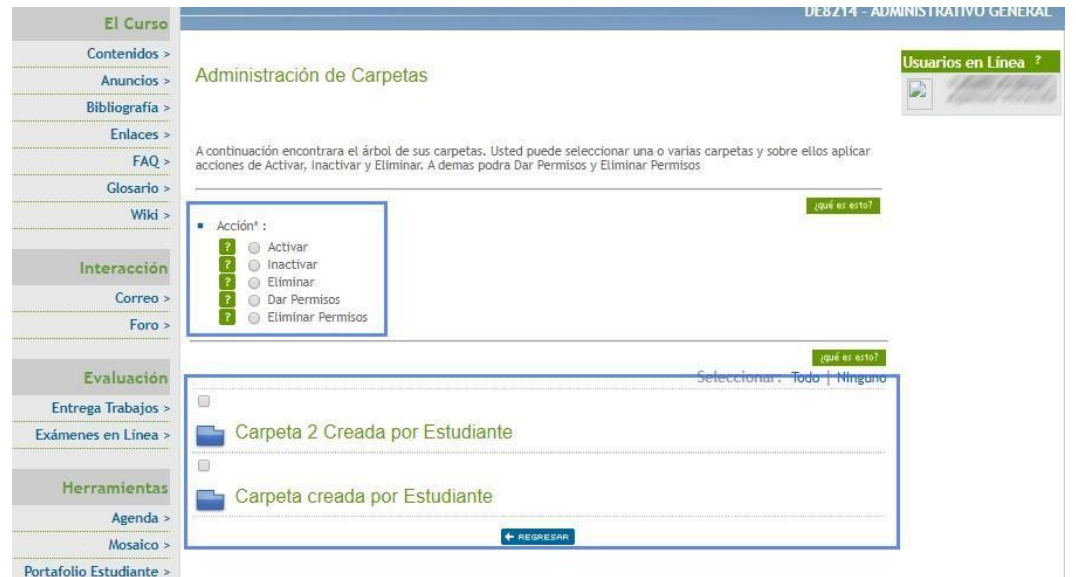

Si la opción es compartir información de la carpeta con su grupo de Estudio debe dar clic en

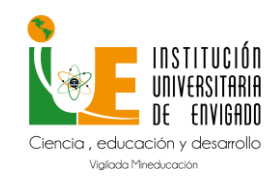

**Código:** M-GA-0012

**Versión:** 01

**Página:** 8 de 20

### la carpeta que desea compartir y en la Acción Dar Permiso, debe seleccionar la Materia a la que quiere otorgar permisos.

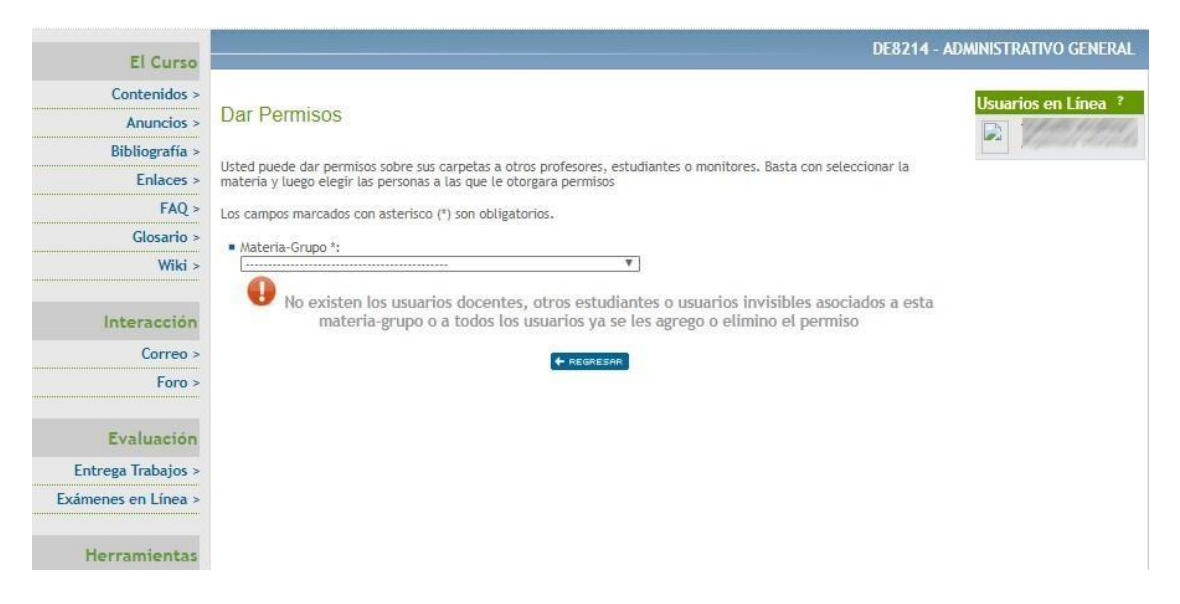

#### Se listarán todos los estudiantes que tienen matriculada la materia, y el docente titular.

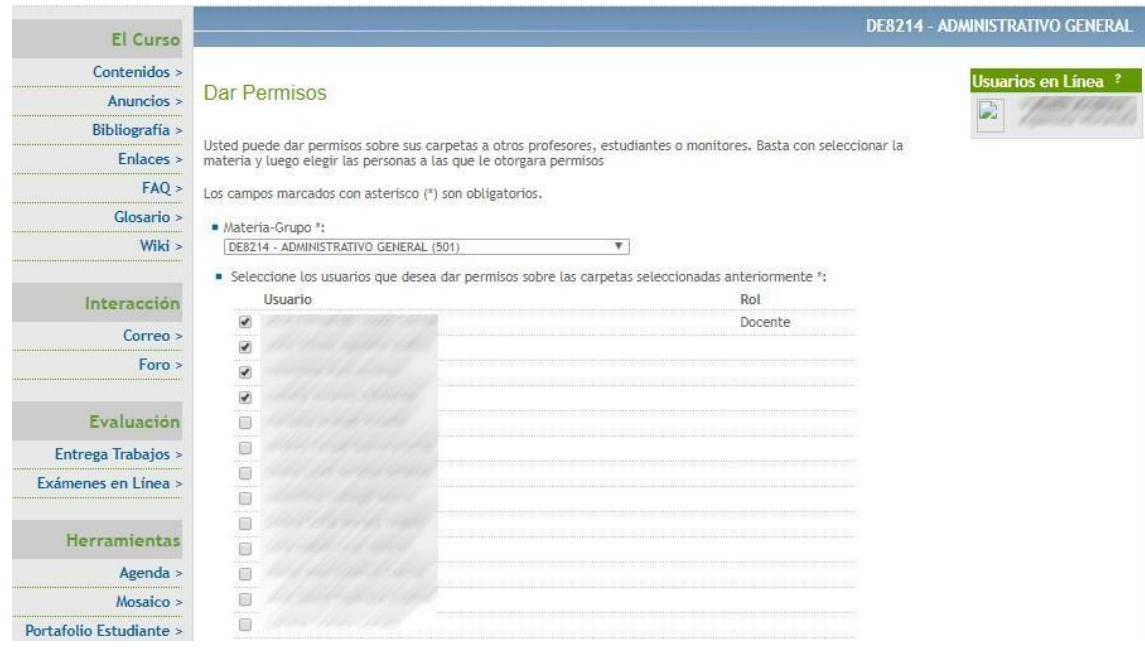

<span id="page-7-0"></span>Una vez otorgados los permisos podrán visualizarlos en la pestaña de Otros Accesos. **2. Exámenes en Línea**

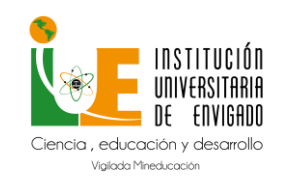

**Código:** M-GA-0012

**Versión:** 01

**Ruta**: Selección de Materias – Exámenes en línea.

**Descripción:** Esta funcionalidad permite al estudiante Presentar de manera online la evaluación publicada por el docente.

#### <span id="page-8-0"></span>**2.1. Presentar exámenes**

El examen que el docente publica se encontrará disponible en la rutadel estudiante Inicio – Seleccionar Materia – Exámenes en línea.

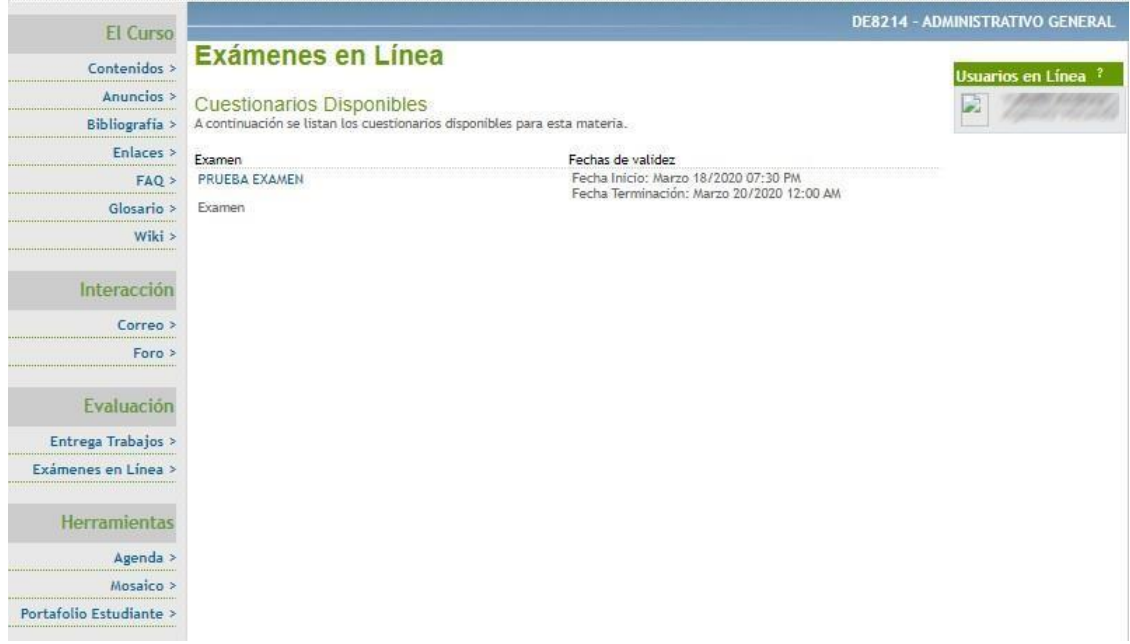

Una vez se inicia con la evaluación se inicia el tiempo que parametriza el docente de manera previa.

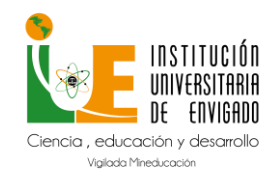

**Código:** M-GA-0012

**Versión:** 01

**Página:** 10 de 20

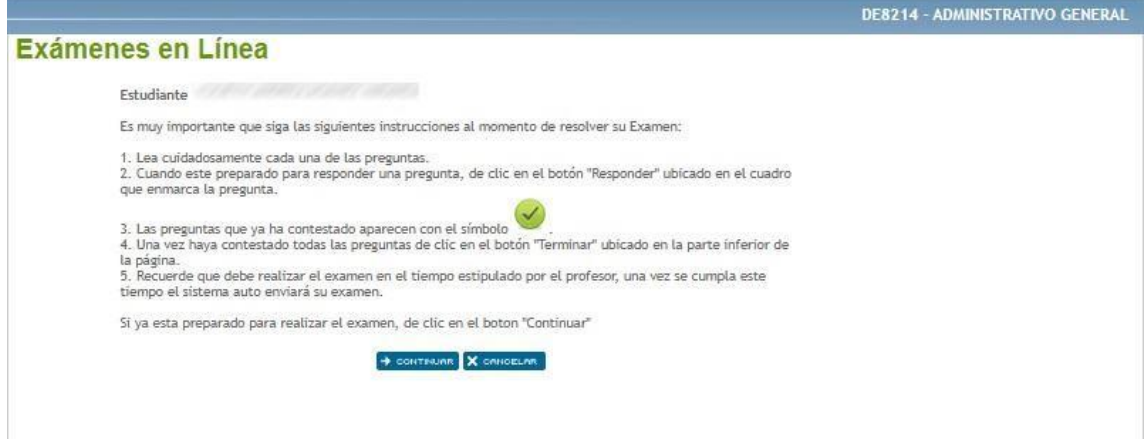

Finalizado el examen de acuerdo con la parametrización realizada por el docente podrá conocer el porcentaje de aprobación.

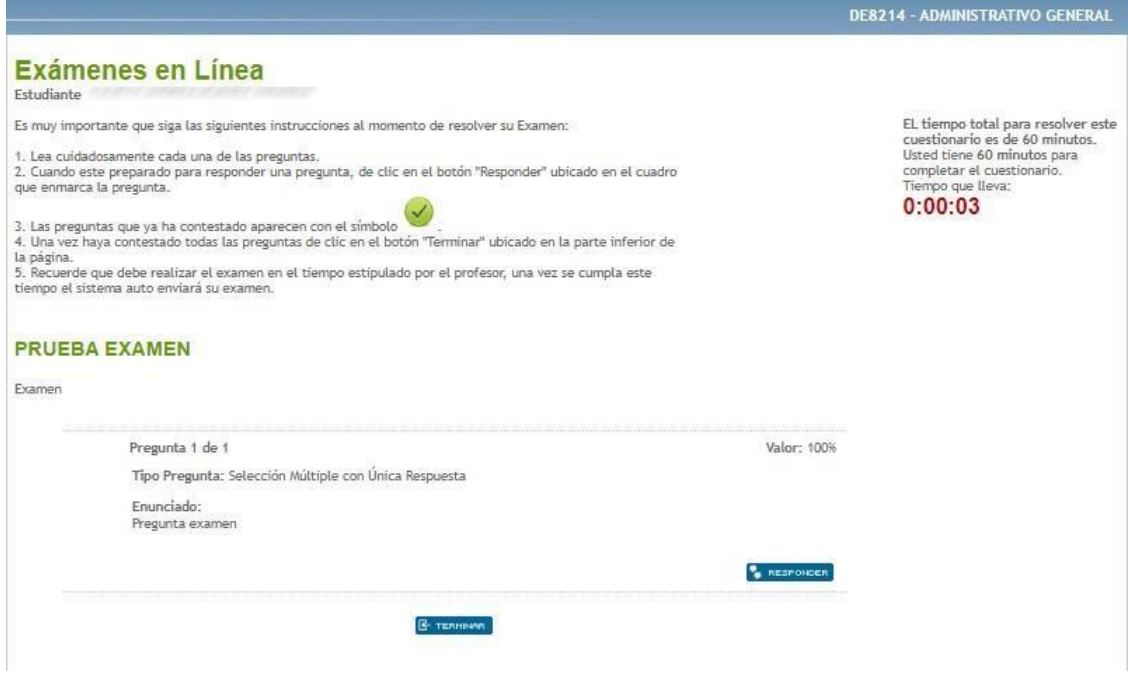

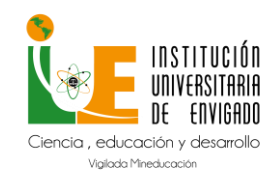

**Código:** M-GA-0012

**Versión:** 01

**Página:** 11 de 20

DE8214 - ADMINISTRATIVO GENERAL Exámenes en Línea ¡El examen fue terminado con éxito! Su calificación es 0.00 de 0 a 5. Lo que corresponde al 0.00% de aciertos. Para ver los resultados haga click Aquí.

### **3. Entrega de trabajos**

<span id="page-10-0"></span>**Ruta**: Selección de Materias – Exámenes en línea.

Descripción: Esta funcionalidad permite al estudiante Cargar los Talleres o trabajos expuestos por el docente en lafecha solicitada.

#### <span id="page-10-1"></span>**3.1. Entrega de trabajos**

Se listarán los trabajos que se encuentren asociados por el docente enla materia, y solo se permitirá el ingreso para adjuntar la solución requerida por el docente.

Clic en Ver Entregas.

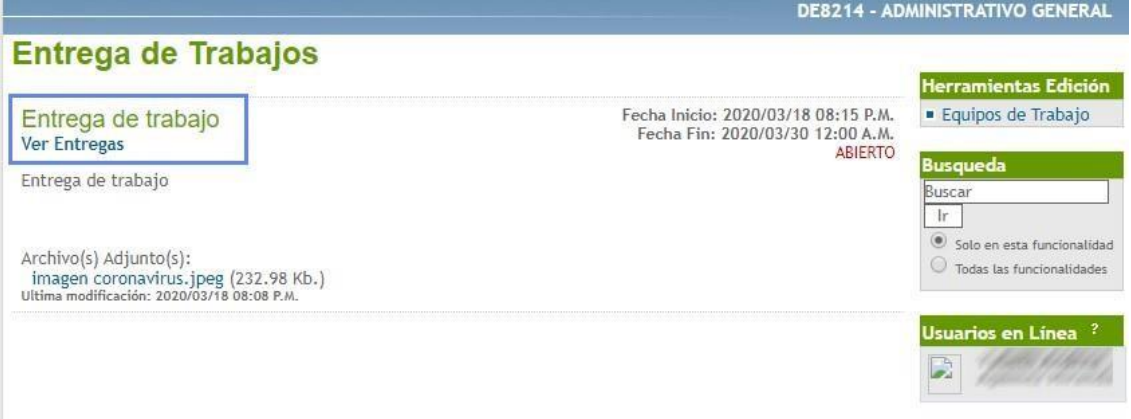

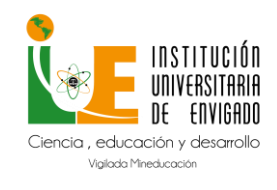

**Código:** M-GA-0012

**Versión:** 01

**Página:** 12 de 20

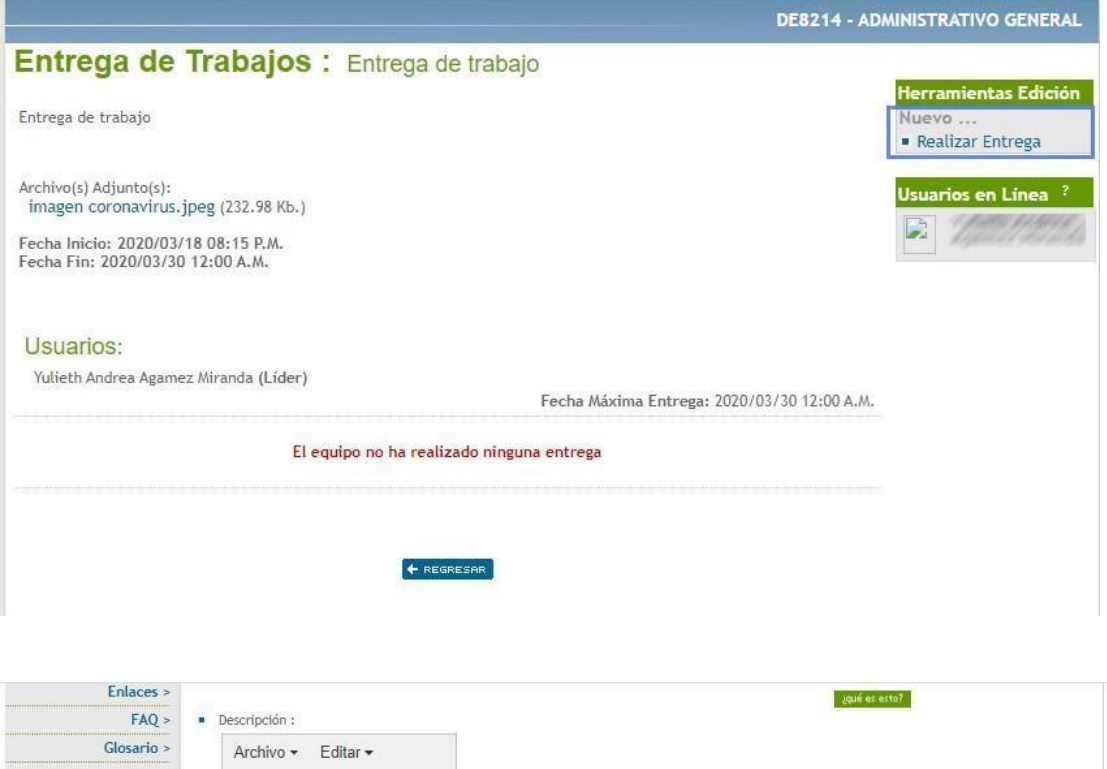

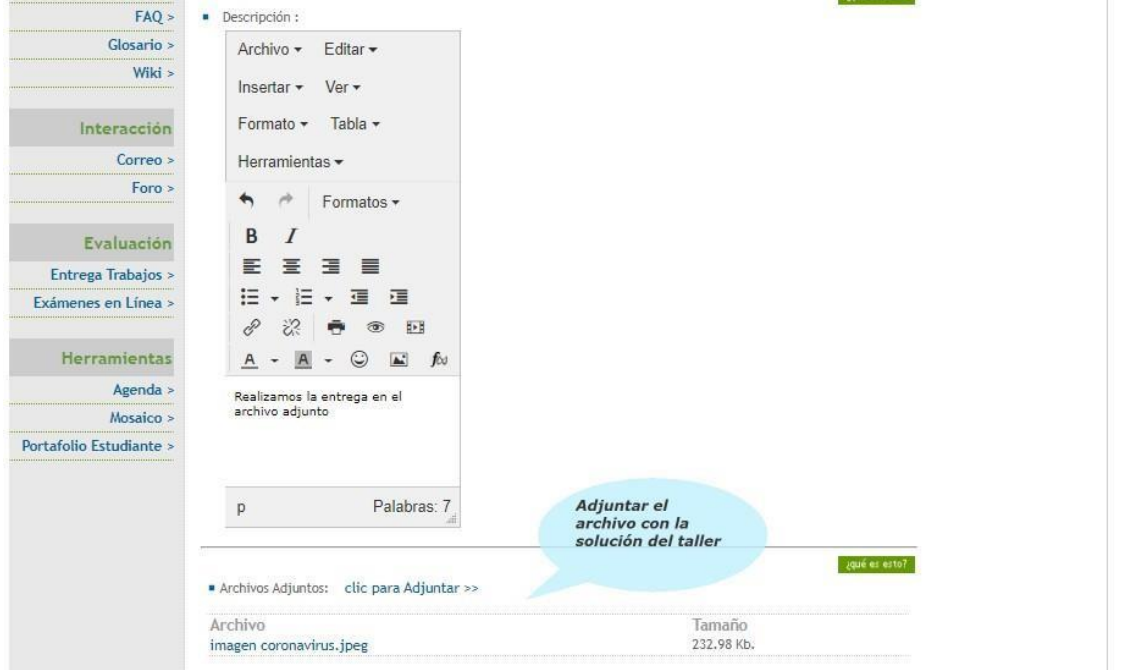

### <span id="page-11-0"></span>**4. Visualizar contenidos del Docente**

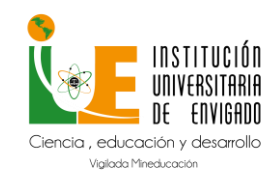

**Código:** M-GA-0012

**Versión:** 01

**Página:** 13 de 20

### **Ruta**: Selección de Materias – Contenidos.

**Descripción:** Esta funcionalidad permite al estudiante ver la información del contenido que el docente dispone para el desarrollo de las actividades.

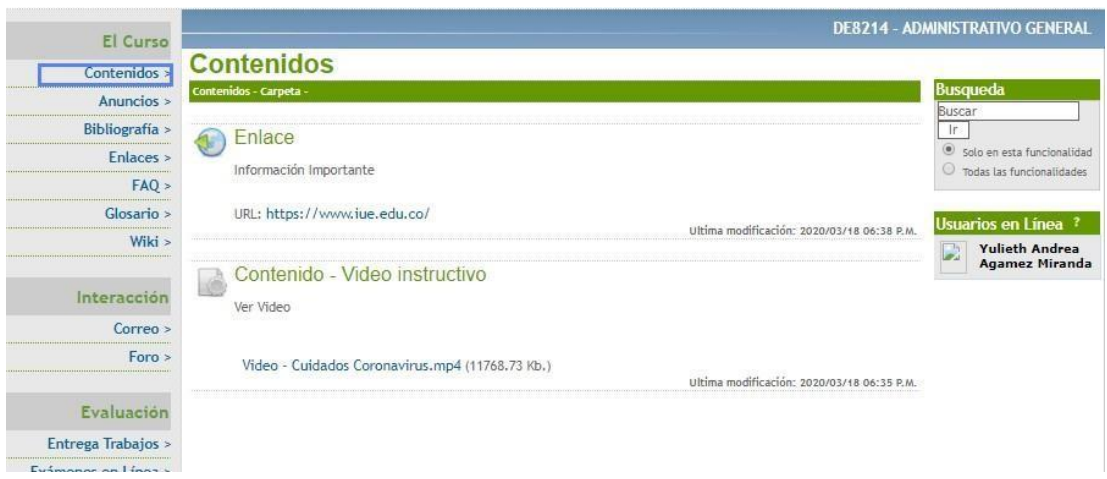

### **5. Visualizar anuncios realizados por el docente**

<span id="page-12-0"></span>**Ruta**: Selección de Materias – Anuncios. **Descripción:** Este espacio lo tiene el docente para enviarinformación de interés a los estudiantes (Informativoal estudiante.

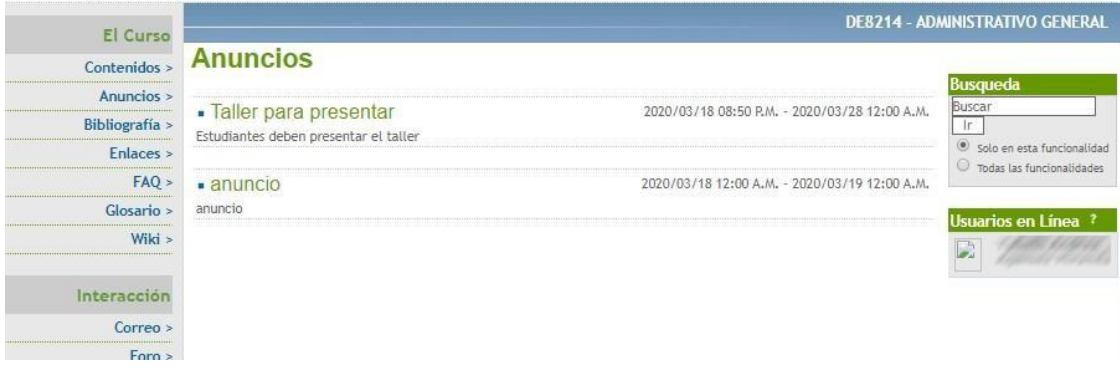

### **6. Bibliografía**

<span id="page-12-1"></span>**Ruta:** Selección de Materias – Bibliografía.

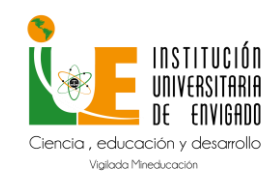

**Código:** M-GA-0012

**Versión:** 01

**Página:** 14 de 20

### **Descripción:** Este espacio lo tiene el docente para enviar bibliografía acerca de la materia.

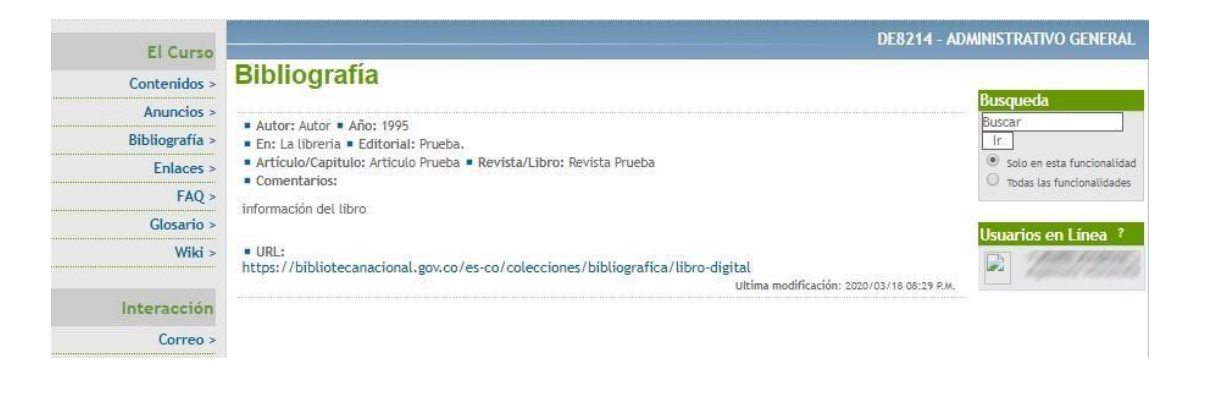

### **7. Enlaces**

<span id="page-13-0"></span>**Ruta:** Selección de Materias – Enlaces.

**Descripción:** Este espacio lo tiene el docente para enviar Enlaces que apoyen el contenido de la materia.

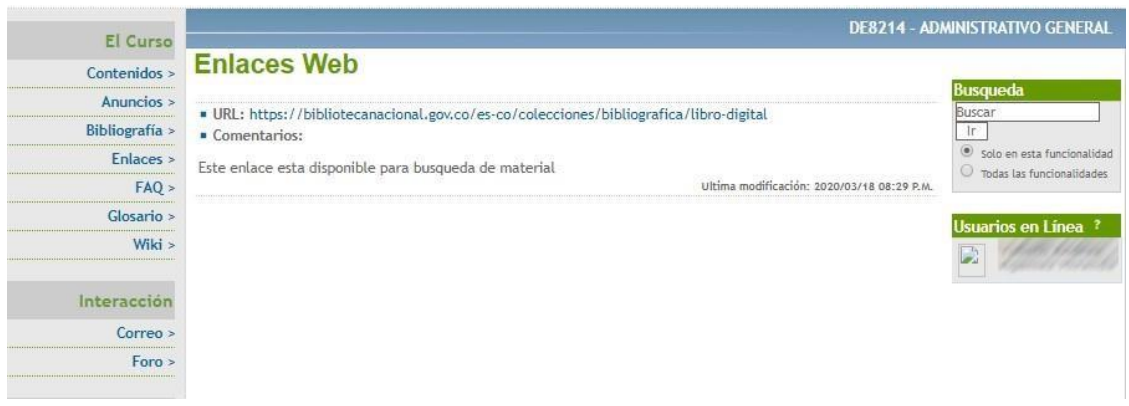

#### **8. FAQ (Preguntas Frecuentes)**

<span id="page-13-1"></span>**Ruta:** Selección de Materias – FAQ. **Descripción:** Este espacio lo tiene el docente para resolver preguntas frecuentes elaboradas por sus estudiantes acerca de la materia.

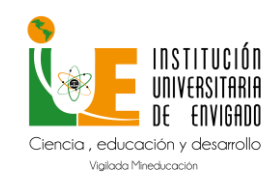

**Código:** M-GA-0012

**Versión:** 01

**Página:** 15 de 20

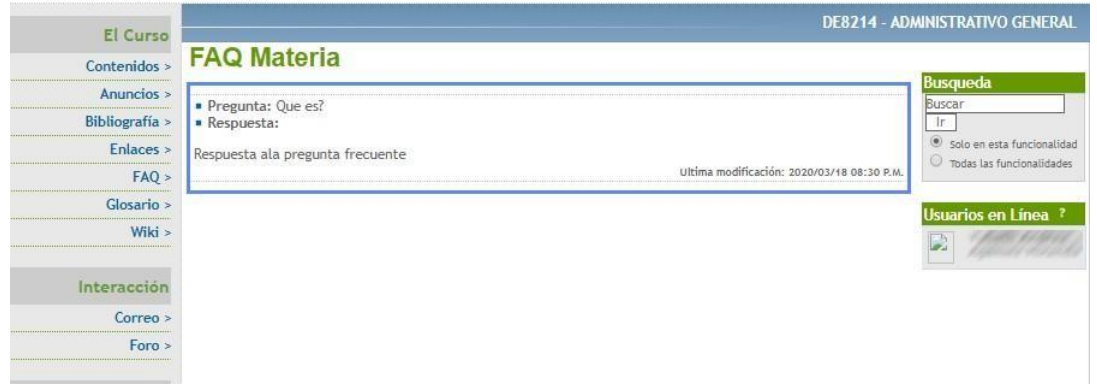

#### **9. Glosario**

<span id="page-14-0"></span>**Ruta:** Selección de Materias – Glosario.

**Descripción:** Este espacio lo tiene el docente para configurar el glosario que apoya el entendimiento de la materia.

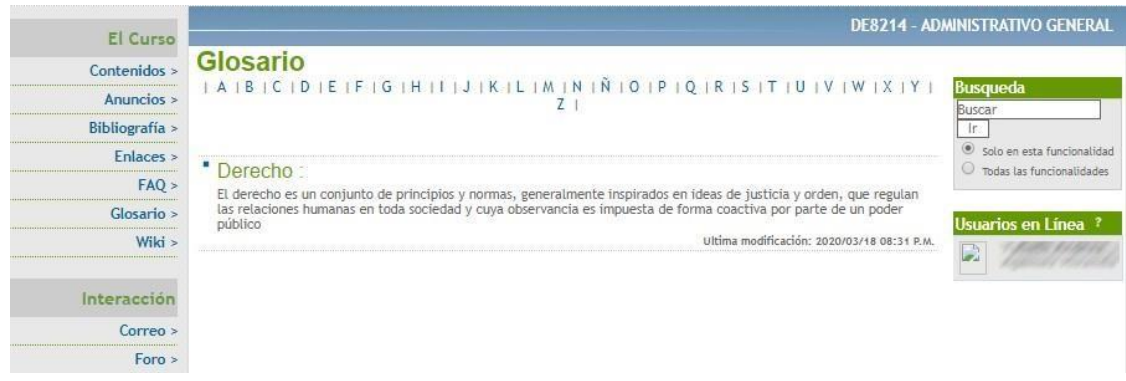

#### **10. WIKI**

<span id="page-14-1"></span>**Ruta:** Selección de Materias – WIKI – Mis Espacios. **Descripción:** Sistema de trabajo informativo utilizado pasa sitios web, que permite al docente modificar o crear su contenido de forma rápida y sencilla y proporcionarle al estudiante.

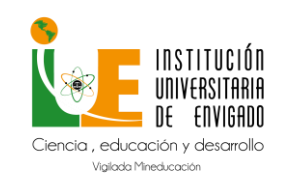

**Código:** M-GA-0012

**Versión:** 01

**Página:** 16 de 20

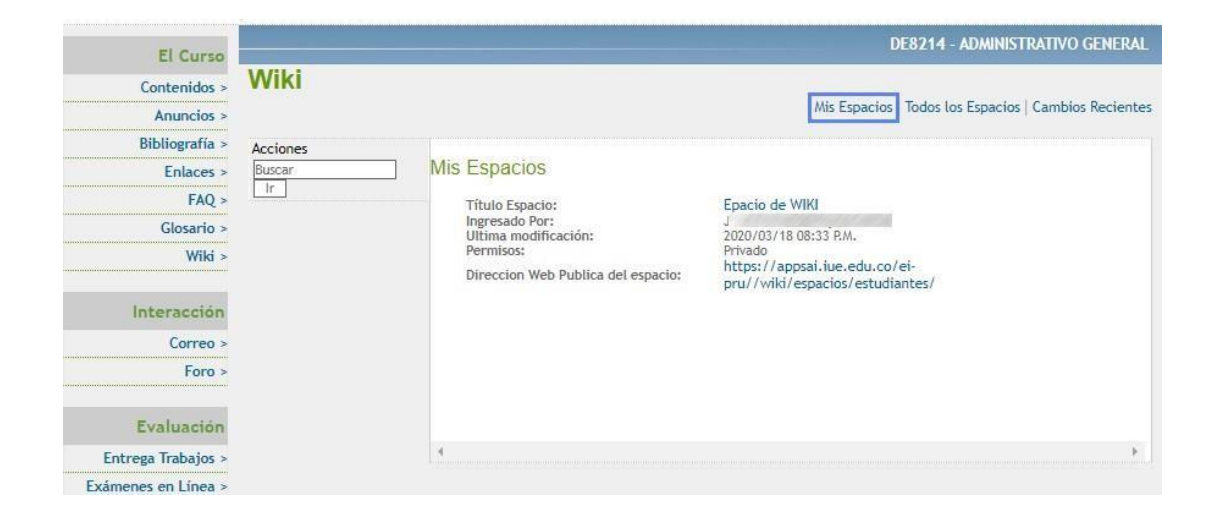

#### **11. Correo**

<span id="page-15-0"></span>**Ruta:** Selección de Materias – Correo.

**Descripción:** Este espacio permite intercambiar correos entre los integrantes del grupo y el docente, se pueden recibir y enviar mensajes.

### <span id="page-15-1"></span>**11.1. Visualizar mensajes**

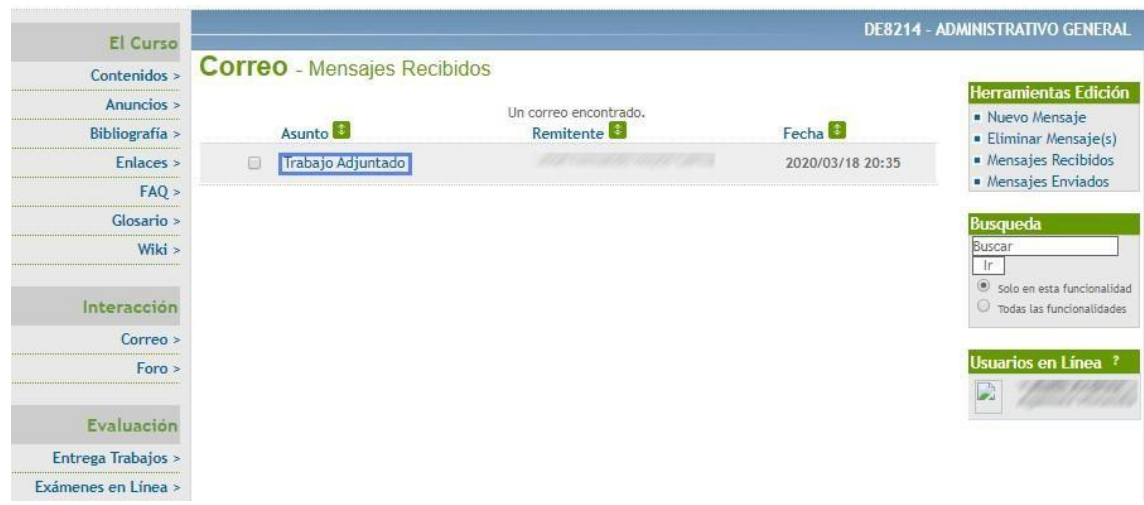

Permite responder o reenviar.

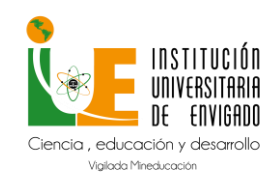

**Código:** M-GA-0012

**Versión:** 01

**Página:** 17 de 20

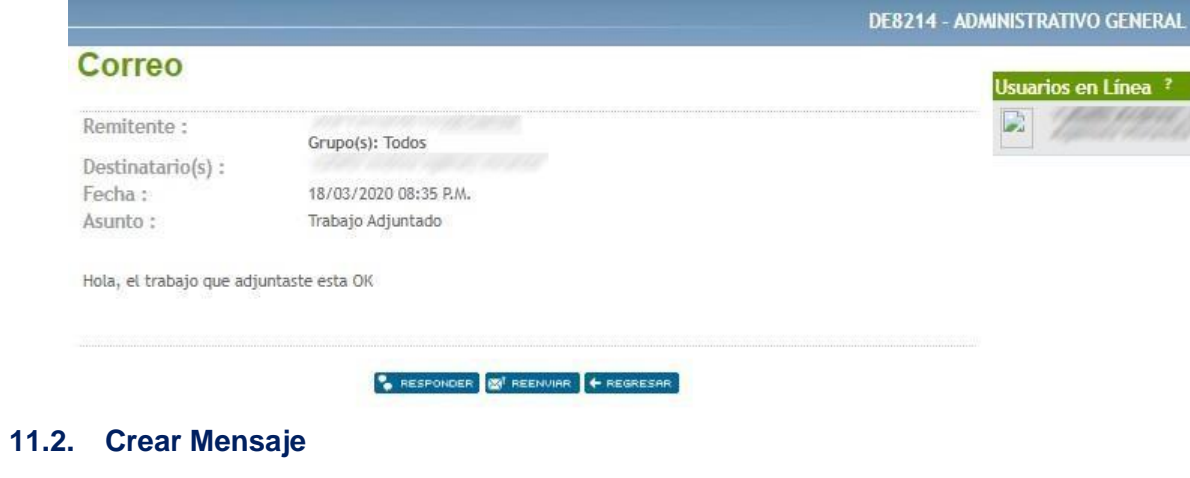

<span id="page-16-0"></span>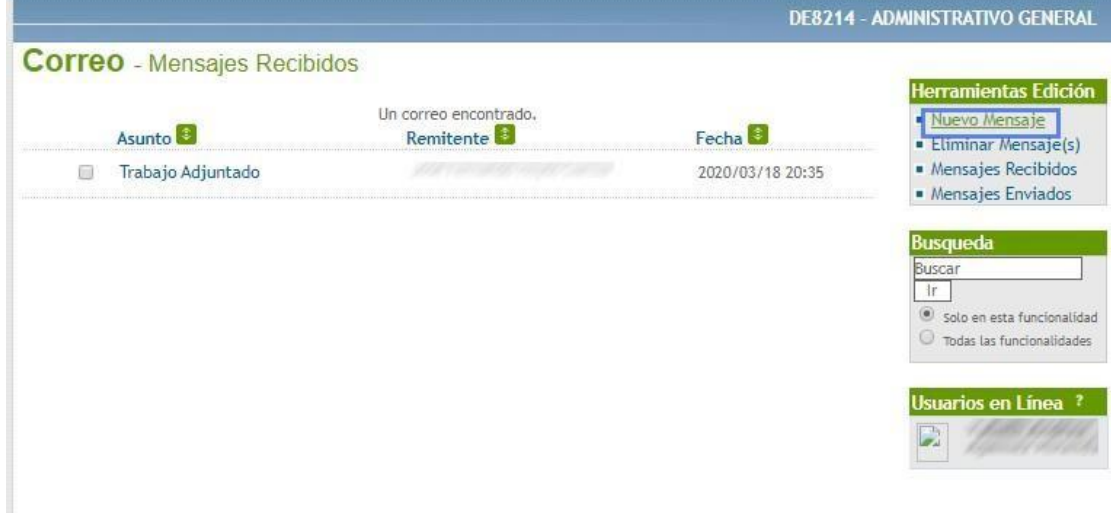

Se listan las personas disponibles para dirigir el mensaje dentro del grupo.

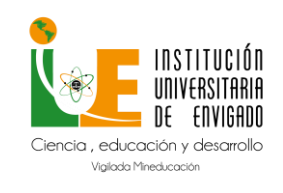

**Código:** M-GA-0012

**Versión:** 01

**Página:** 18 de 20

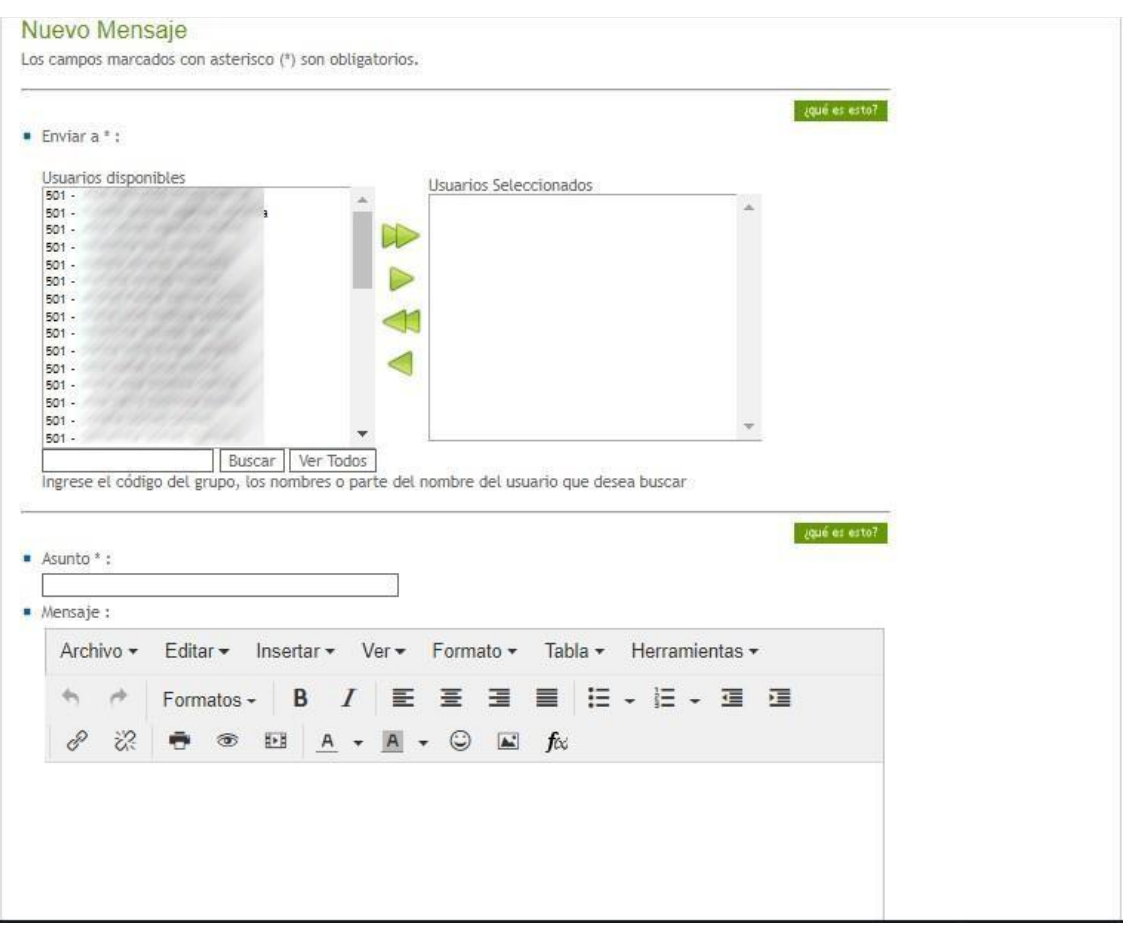

#### **12. Foro**

<span id="page-17-0"></span>**Ruta:** Selección de Materias – Foro. **Descripción:** Este espacio intercambiar información sobre un tema expuesto por el docente.

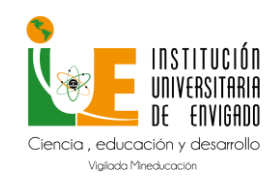

**Código:** M-GA-0012

**Versión:** 01

**Página:** 19 de 20

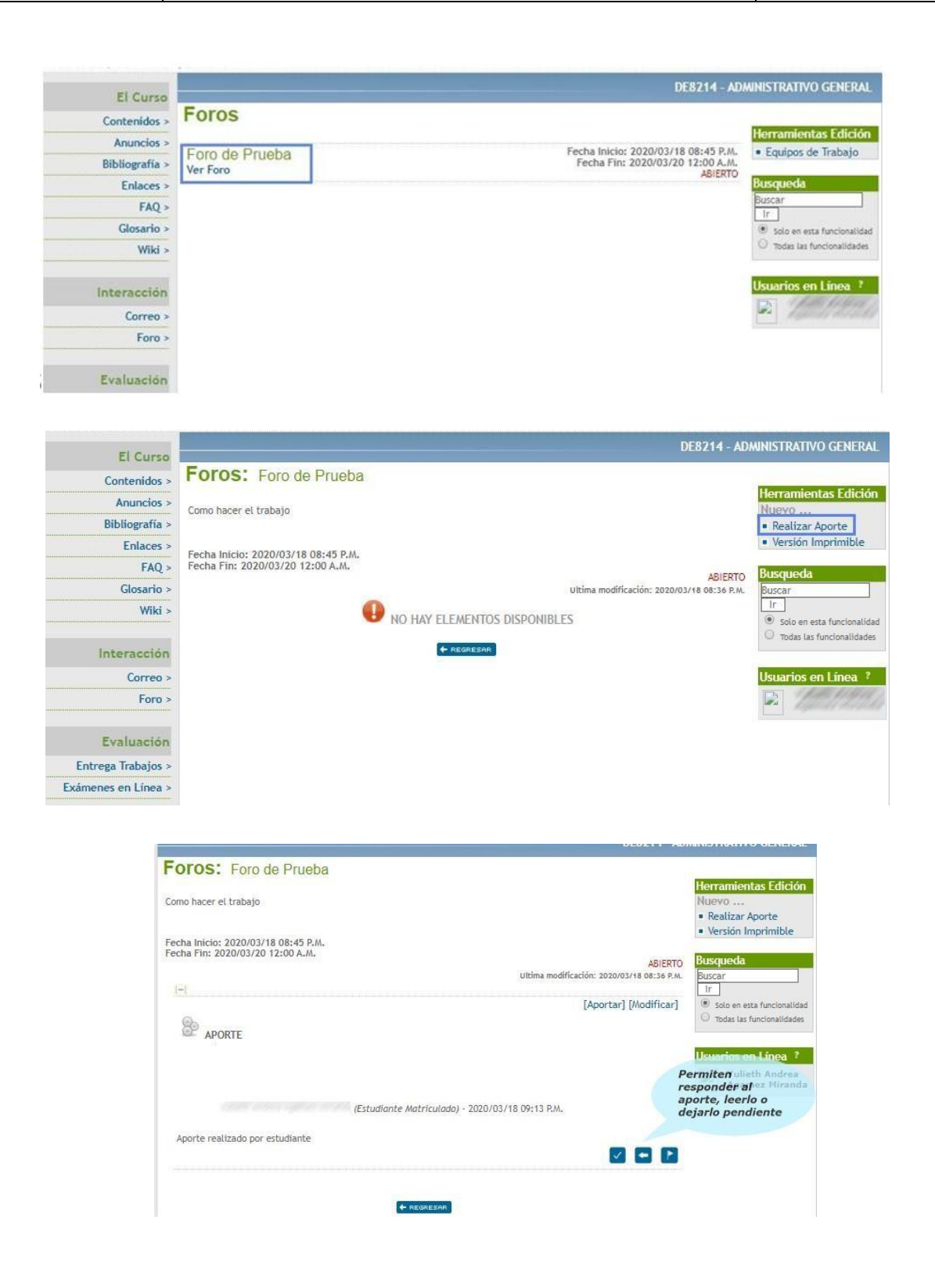

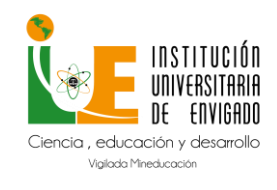

**Código:** M-GA-0012

**Versión:** 01

**Página:** 20 de 20

### **13. Agenda**

### <span id="page-19-0"></span>Ruta: Selección de Materias – Agenda.

Descripción: Permite ver por calendario la programación de actividades de la materia programadas por el docente.

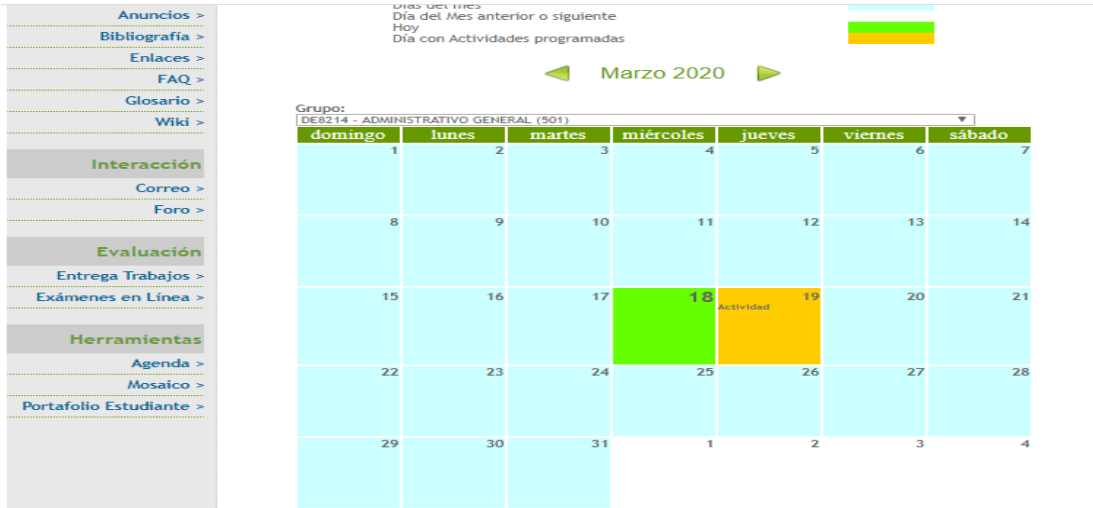